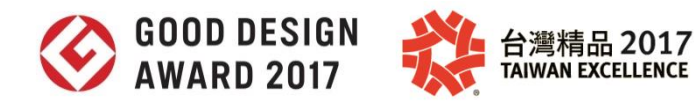

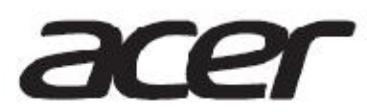

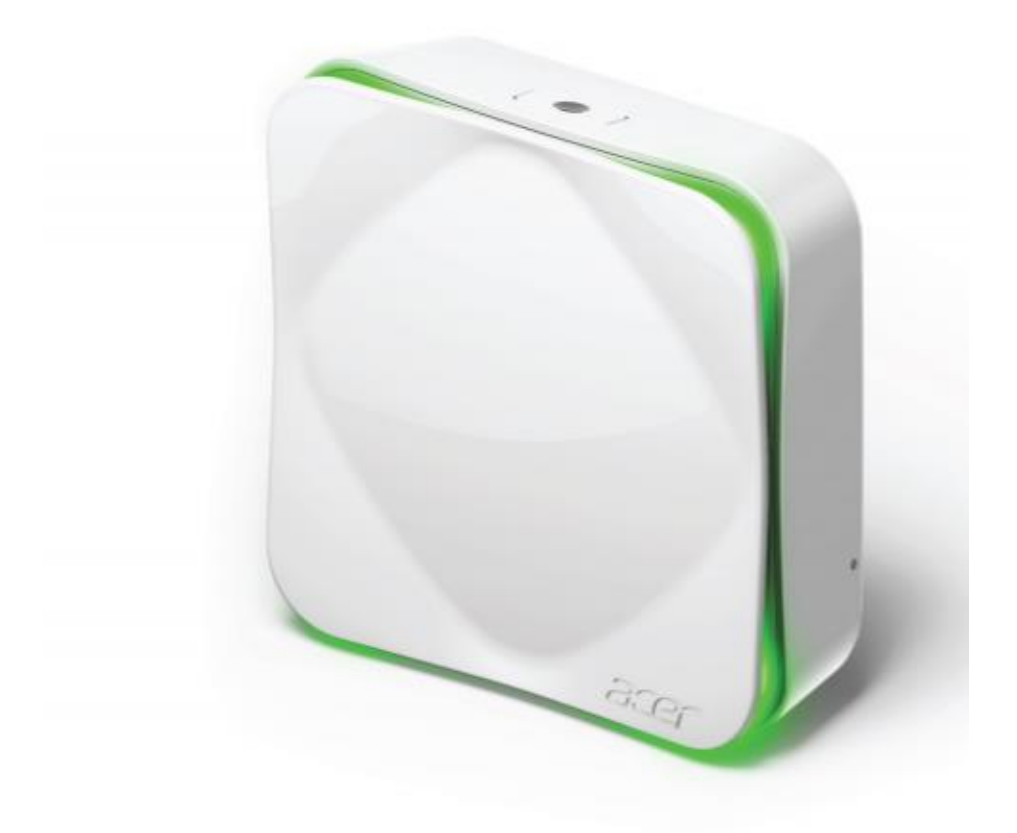

# Air Monitor

AM100/AM110 User's Guide

## **First off...**

.

Congratulations on your purchase of Acer Air Monitor. It is a first, positive step in helping you improve the air you breathe and your quality of life. This simple device monitors the air quality within its immediate surroundings.

The Air Monitor allows you to monitor six critical indicators of indoor air quality. These are:

- Temperature This metric directly relates to comfort and mood.
- Humidity Moisture leads to colds, flus, and risk of toxic mold formations.
- VOCs Volatile Organic Compounds are toxic chemicals that can cause skin and respiratory irritation.
- Particulates PM2.5/PM10 (fine/coarse particulate matter) travels deep into our respiratory system and can trigger asthma, allergies and other related health problems.
- CO2 Carbon dioxide content in the fresh air is typically measured around 400 PPM (Parts Per Million), depending on the location. People in a high CO2 environment will feel drowsy, dizzy, have headaches, and experience hearing and visual dysfunction. It may also cause unresponsiveness and decision delay.

The CO2 value of AM100 is a CO2 equivalent (CO2eq) value, derived from the TVOC measurement and represent as CO2 equivalent value or CO2eq. However, the updated AM110 model is equipped with a CO2 sensor and does not use this equivalent value.

**Note:** According to experimental studies, in regards to general indoor living environments, CO2 and TVOC (Total Volatile Organic Compounds) concentrations have a positive correlation, and can accurately represent the indoor air pollution index. Thus, the AM100 model derives its CO2 equivalent (CO2eq) value from its TVOC measurement.

To verify your Air Monitor model, please check the label located on the back of the Air Monitor. The user manual is based on the latest Air Monitor firmware and App version; please follow the user manual to operate it.

Through visual indicators on the device, as well as more detailed information on the app, the Acer Air Monitor helps track and gives advice on how to improve the air quality, your health, and the health of the ones you care about.

# **Package contents**

Make sure the following items are in your package. If anything is missing, contact your authorized dealer or distributor.

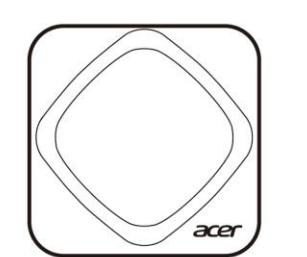

**Air Monitor** 

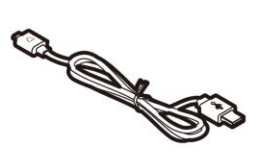

Micro-USB cable

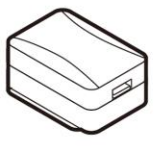

**USB Power Adapter** 

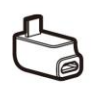

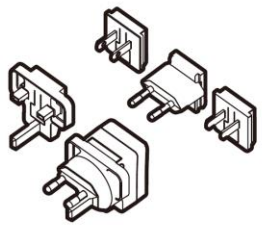

罾

Micro-USB extension Plug

A set of power adapter plugs

A set of Wall mounting screws

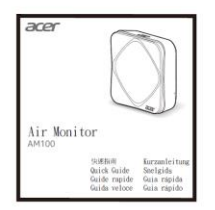

Quick guide

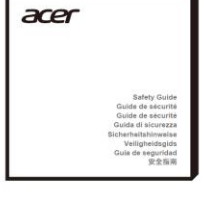

Safety guide

**Note:** Actual items might differ from illustrations.

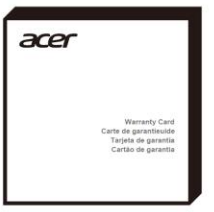

Warranty card

# **A tour of the device**

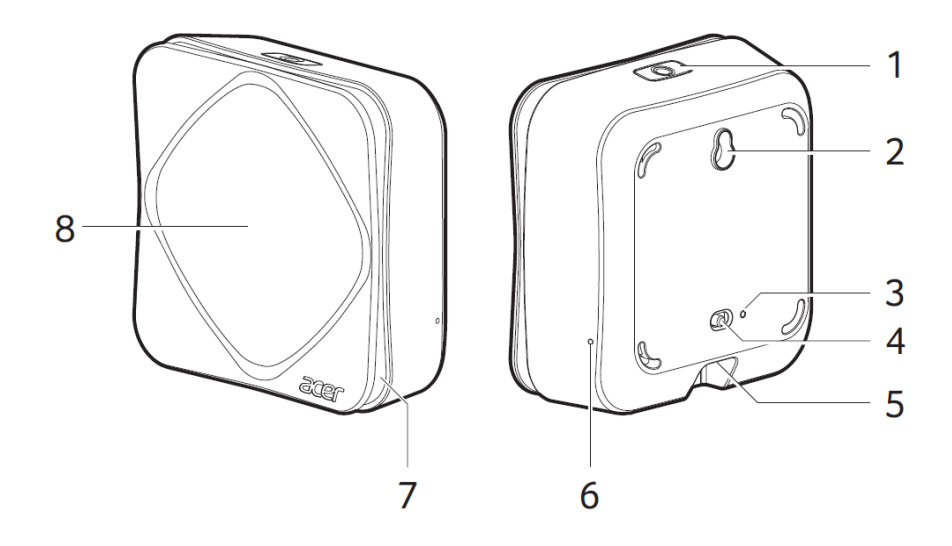

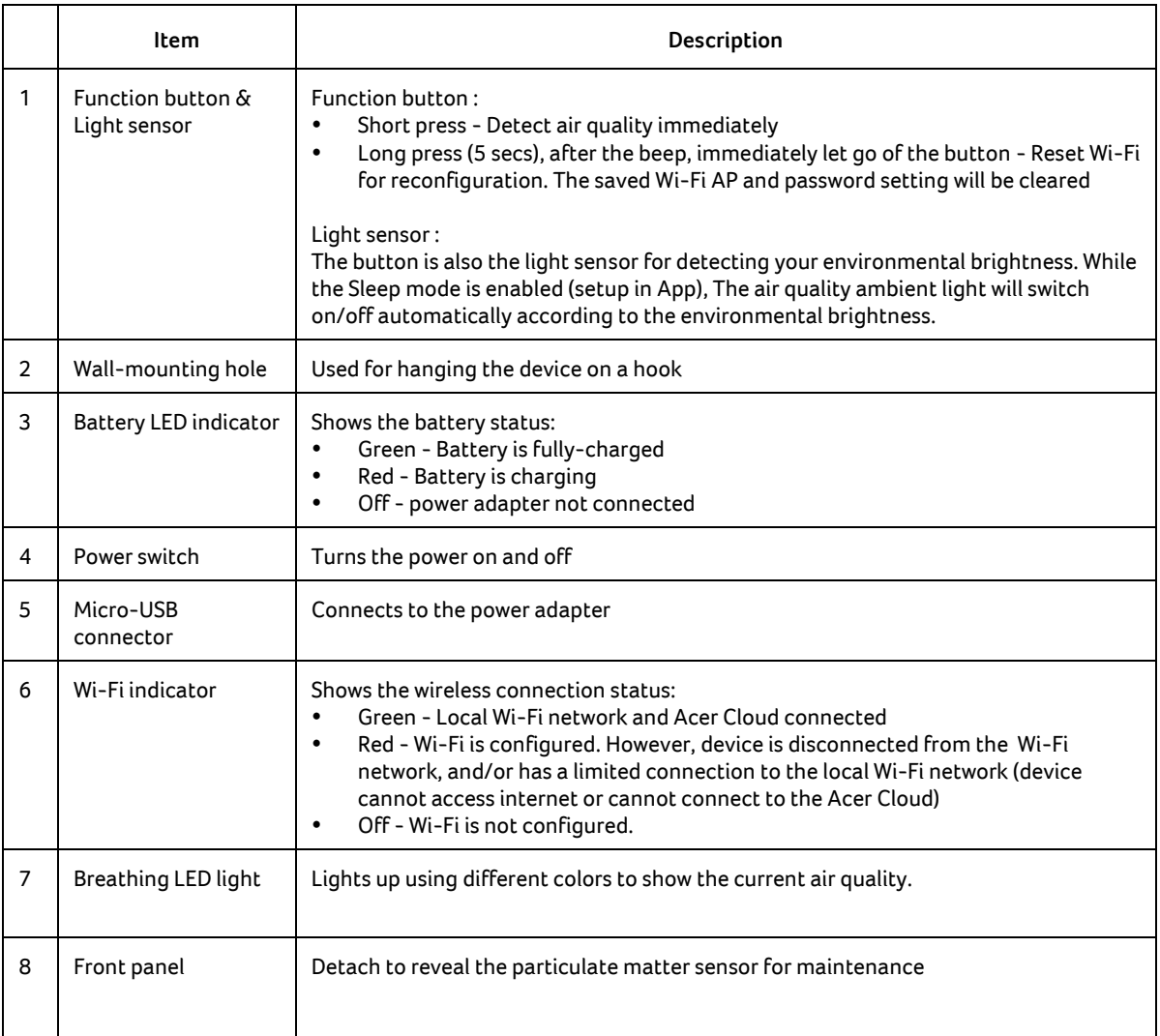

### **Getting started**

Follow these steps:

- 1. Attach the appropriate power adapter plug to the USB power adapter.
- 2. Connect the micro-USB cable to the port on the Air Monitor. If necessary, attach the micro-USB extension plug first to the device before you connect the micro-USB cable.

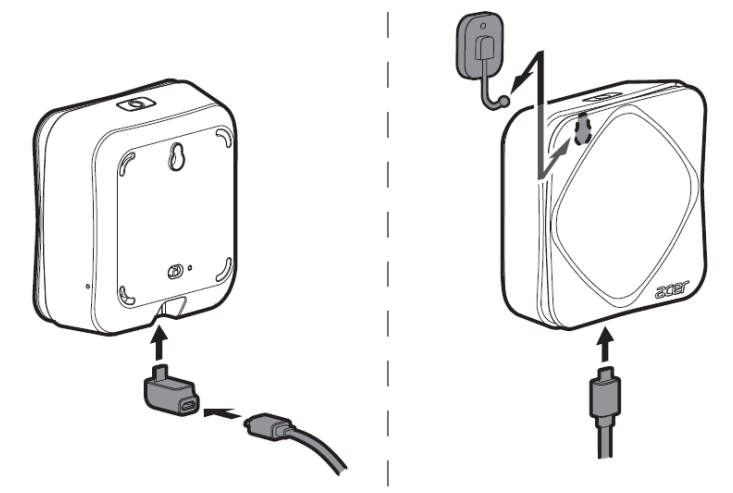

**Note:** Air Monitor should be plugged in at all times, but it also has a built-in backup battery and can function for a limited time when power is cut off. Air Monitor should be placed in the room you want to monitor on a flat, stable surface with open air around it – preferably at the normal height level of your nose, such as on a bookshelf or a side table in the living room, or on a nightstand in a bedroom, as a few examples. The more open the placement, the better the air reading and Wi-Fi connection. For the backup battery, it can function for about 6 hours with a Wi-Fi connection. (without Wi-Fi connection, it can function for about 12 hours)

3. Slide the power switch to the left to turn on the Air Monitor.

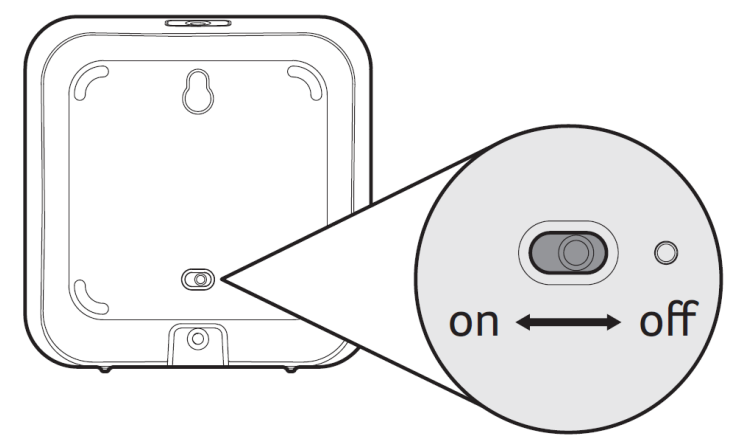

**Note:**

- The breathing LED light will first cycle through the different colors and begin gathering data.
- To get the most accurate data, please always place the Air Monitor such as the function key is facing upwards
- Do not cover the light sensor or place the device in the shade in order to ensure the best experience.
- Warming up Air Monitor: each time you power on your Acer Air Monitor, the TVOC sensor will need about 5 minutes to warm up. During this time, please put it in an area with adequate air circulation (such as near a window) to ensure accurate results. Further, the temperature and humidity sensors will need approximately 60 minutes to warm up for the most accurate results.
- 4. Download the Air Monitor app from either the iOS App Store or the Google Play store.

**Note:** Mobile system requirements: Android : Android 5.0 and above

iOS : iOS 9.0 and above

## **Setting up the device**

After you've turned on the device and downloaded the Air Monitor app, let's get started by setting up the required connections.

Air Monitor has two connection modes:

#### **1. Bluetooth connection**

The Bluetooth connection is for local connections between the device and your mobile phone. You will not need to sign into an Acer account to establish the connection.

You can see the real time sensor data in the mobile app within the range of the Bluetooth connection.

One mobile phone can see multiple Air Monitors' sensor data through the Bluetooth connection. The number of Air Monitors a mobile phone can connect to will depend on the Bluetooth capability of the mobile device. We suggest a maximum of 8 Air Monitors to one mobile device. We suggest setting up an Air Monitor for every 30 square meters of space.

Please follow the steps below and the instructions shown on the mobile app to setup your Air Monitor.

1. Enable Bluetooth on your phone.

**Note:** The Bluetooth of Air Monitor will automatically be on standby for potential connections; you won't need to turn on the Bluetooth manually.

- 2. Launch the Air Monitor app.
- 3. Tap **Setup Device**

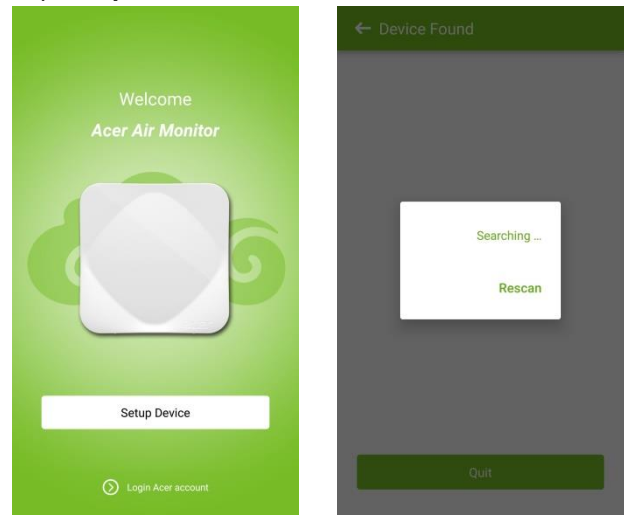

#### 4. Tap the detected Air Monitor.

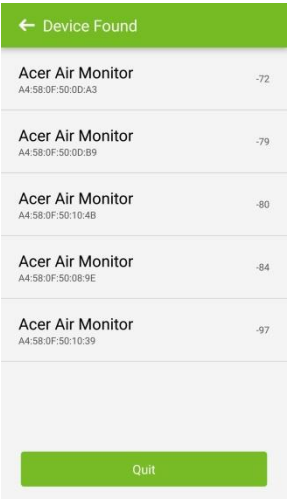

**Note:** If you have multiple Air Monitor devices, the app will list these by proximity, i.e., from the closest to the furthest away.

#### 5. Tap **Local only**.

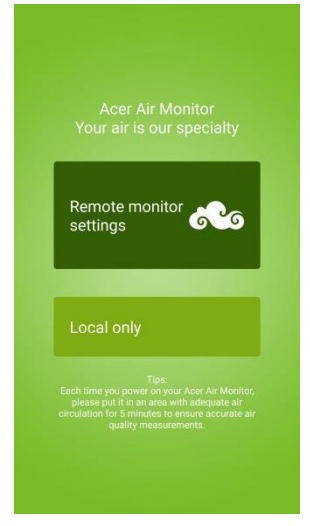

6. You can now start setting up your Air Monitor.

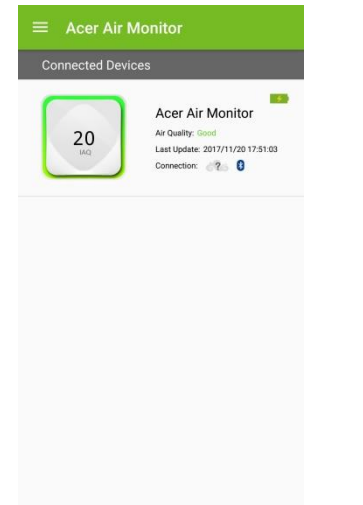

The Bluetooth icon in the above diagram will turn blue. If the Bluetooth connection is off, the Bluetooth icon will be greyed out.

### **2. Acer Cloud connection through Wi-Fi**

Logging into or creating an Acer account enables 4 more features in comparison to the Bluetooth mode.

- 1. Remote monitoring feature, allowing a mobile device to see the Air Monitor's data remotely.
- 2. The Air Monitor will upload sensor data to the Acer Cloud so a user can view historical sensor or map data in the mobile app.
- 3. This mode also enables the use of IFTTT. If a user sets up an IFTTT applet with the Air Monitor through the IFTTT mobile APP, the IFTTT trigger will only be enabled while connected to Acer Cloud.
- 4. The Amazon Alexa Air Monitor Skill will only work while Air Monitor is connected to the Acer Cloud.

In this mode, the total number of mobile devices and Air Monitors which can be assigned to one Acer Cloud account is limited to 32.

Please follow the steps below and the instructions shown on the mobile app to setup and connect your Air Monitor to the Acer Cloud. You will also need to carry out these steps again if you change the Wi-Fi network that your Air Monitor connects to. If you encounter any connection problems, you may refer to the Help page located in our app.

For Wi-Fi settings, the setup procedure of Android systems and iOS systems will differ slightly.

Setting Up Android:

- 1. Your mobile phone still needs to be connected to your Air Monitor via Bluetooth Connection. After you complete the Bluetooth connection, make sure you have Wi-Fi enabled on your mobile device.
- 2. Connect your mobile device to the same local Wi-Fi AP (Access Point) as the Air Monitor.

**Note:** 

- **a.** The Air Monitor only supports 2.4G Wi-Fi networks, it can NOT connect to 5G Wi-Fi networks.
- **b.** The Air Monitor does NOT support hidden SSIDs.

#### 3. Tap the **Menu Icon**, then tap the **Device Center**,

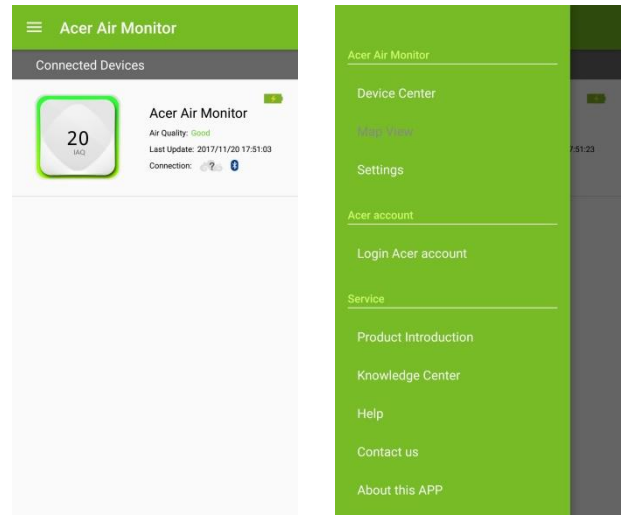

4. Tap settings icon on the desired device, then tap **Remote monitor settings** on Device Settings page.

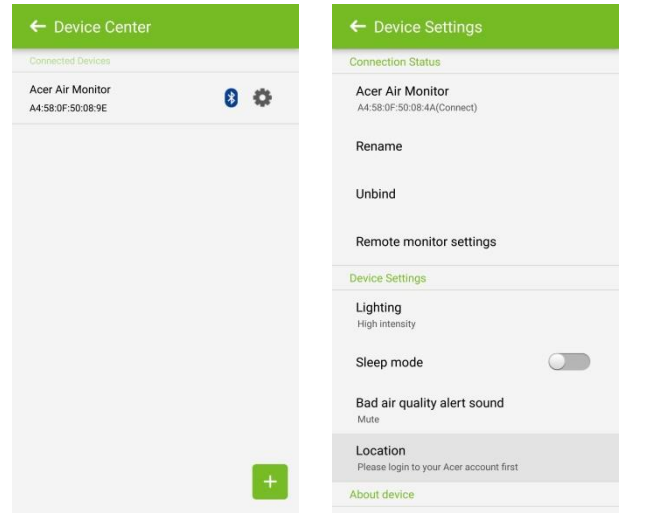

5. The Acer account login page will appear. If you do not have an Acer account, please register for one.

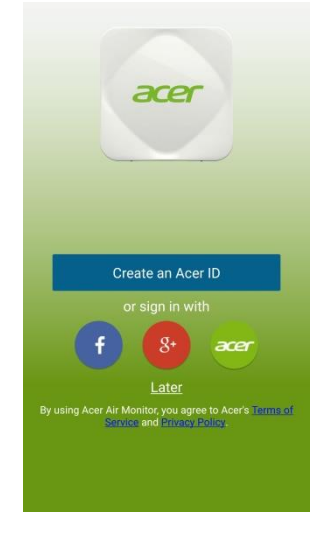

- 6. After completing registration, the Air Monitor **Wireless settings** page will appear.
- 7. You will now see your local Wi-Fi AP name. After entering the password, the app will begin connecting the device to internet through the Wi-Fi AP and login the device through your Acer account.

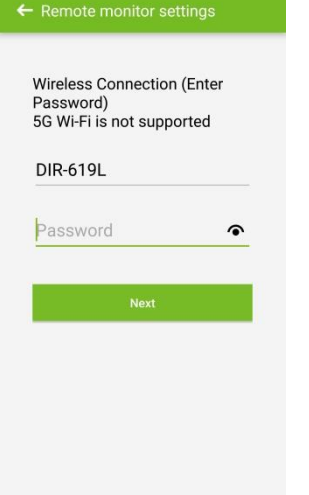

8. The Air Monitor will connect to your local Wi-Fi AP. It will then connect to the Acer Cloud through the Wi-Fi network to sign in to your Air Monitor.

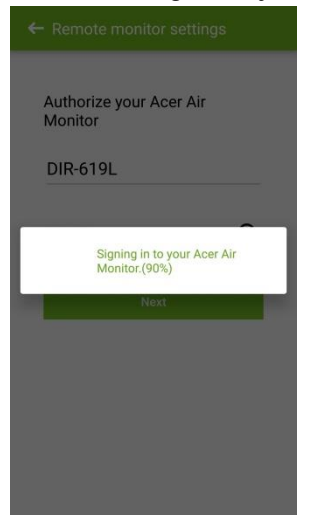

9. When the app and device have successfully linked to your Acer account, a congratulatory screen will appear and the device's Wi-Fi indicator will turn green.

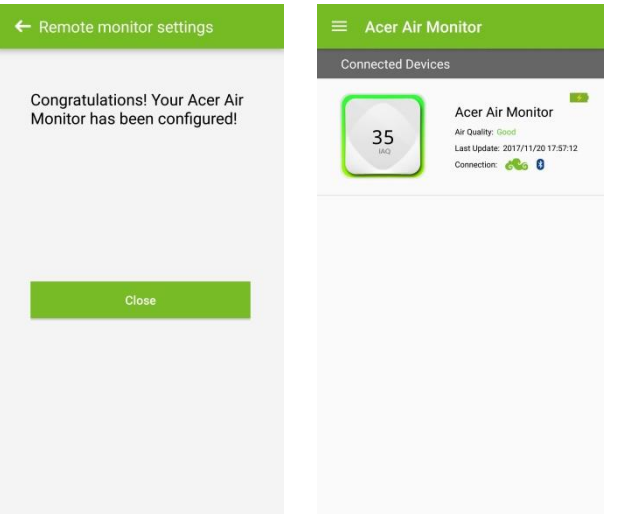

# Setting Up iOS:

1. Please launch the App and Tap **Setup Device**

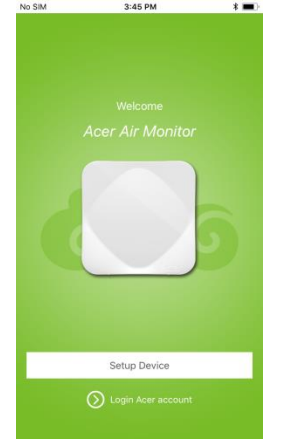

2. Select the detected Air Monitor. (If you have multiple Air Monitor devices, the app will list these by proximity, i.e., from the closest to the furthest away.)

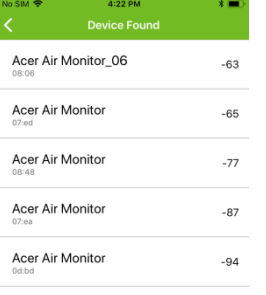

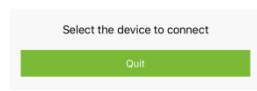

#### 3. Tap **Remote Monitor Settings**

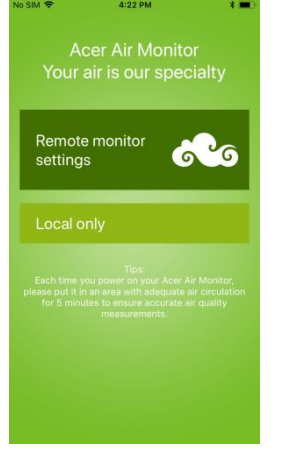

4. If you do not have an Acer account, please register for one and proceed to sign in

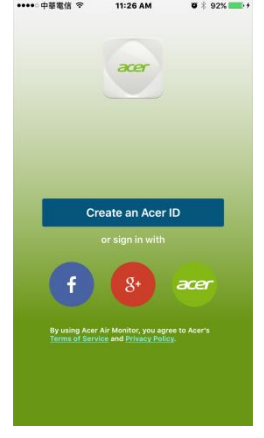

5. Please follow the instruction listed on the Start Setup screen and then tap **Get Started**

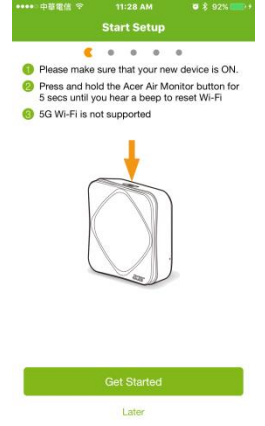

6. You will see your local Wi-Fi AP name, please enter the password and tap **Connect.**

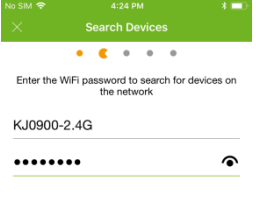

and the Connect Connect (Connect Connect)

#### 7. To connect your Air Monitor to your Wi-Fi AP

Please go to your **iPhone's Wi-Fi setting** and select the Wi-Fi name similar to "Acer\_AirMonitor\_XXXX" in the list. Return to the **Air Monitor app** and the Air Monitor will have connected to your local Wi-Fi AP.

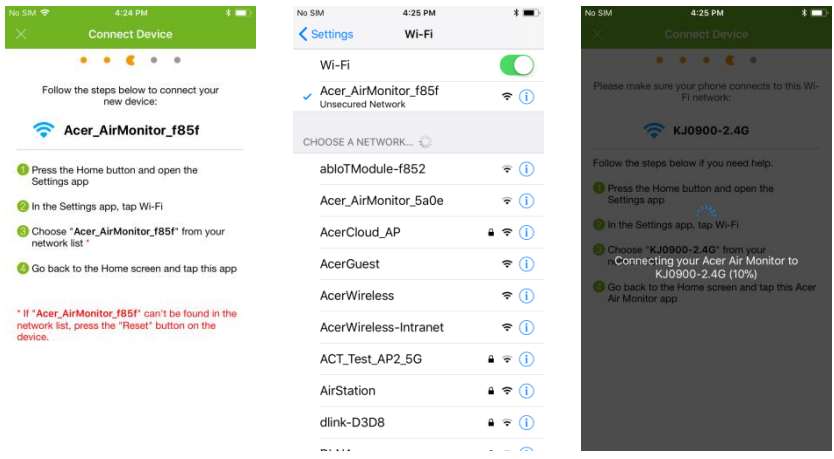

8. To connect your phone back to your local Wi-Fi network:

Please go to your **iPhone 's Wi-Fi setting** and select your local Wi-Fi name in the list. Return to the **Air Monitor app** again. Your phone will now connect to the Acer Cloud through the Wi-Fi network to sign in to your Air Monitor.

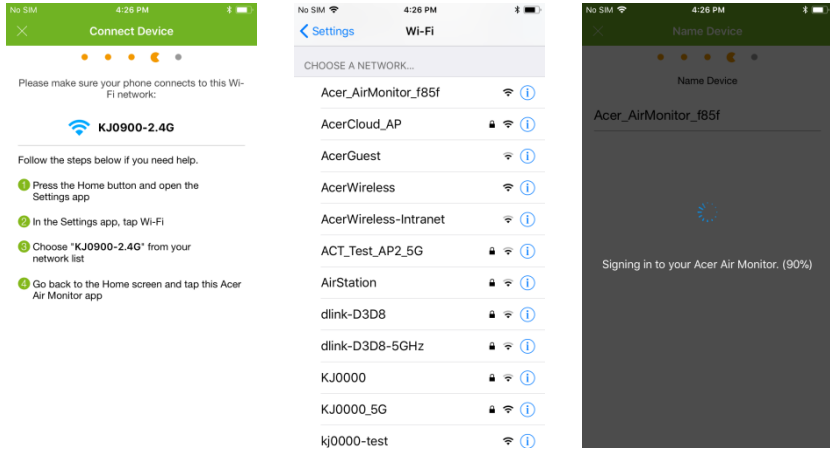

9. When the app and device have successfully linked to your Acer account, a congratulatory screen will appear and the device's Wi-Fi indicator will turn green.

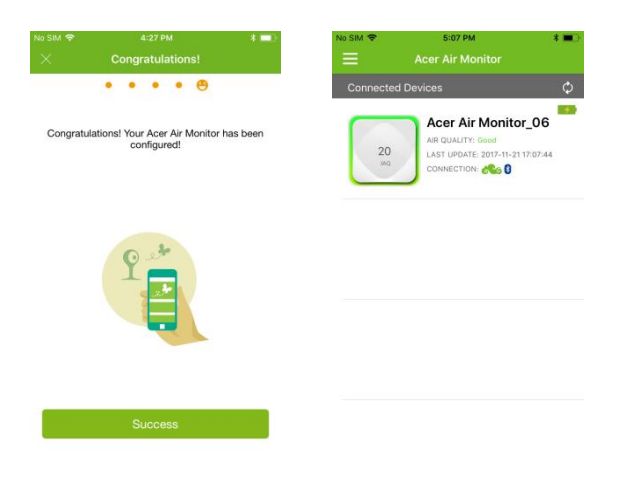

# **Using the application**

Upon launching the app, you will be greeted with the main screen, which displays a list of Air Monitor(s) connected to your app.

This screen gives you a quick glance into the indoor air quality index (IAQ) measurement as well as the connection status to your Acer account via the Wi-Fi and Bluetooth connections of each Air Monitor.

Icon Statuses:

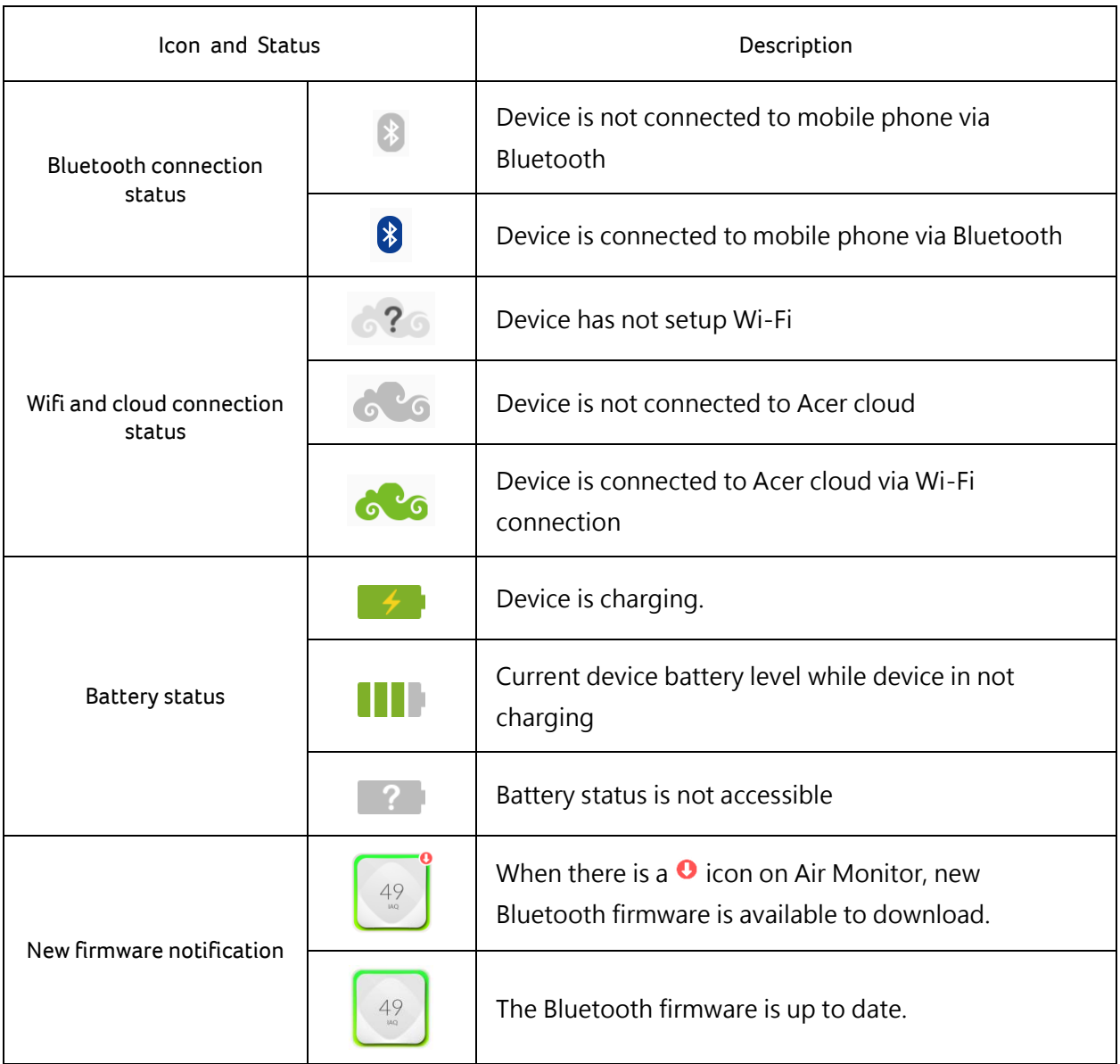

You may tap specific Air Monitors if you want to view more information or change their settings. This will bring you to the screen of the specific Air Monitor you selected showing that device's real-time indoor air quality index (IAQ), and other readings such as PM2.5, PM10, CO2 (AM110)/CO2eq (AM100), TVOC, humidity, and temperature. The app will also show the ambient light level. The screen will re-fresh every minute.

The connection status to the device and to your Acer account will also be shown. More air quality information and suggestions will be listed on this screen as well.

Scroll down the screen to see historical data of the different measurements if the Air Monitor has been finished the Wi-Fi settings before. Temperature data, for example, provides Daily/7 Days/30 Days views.

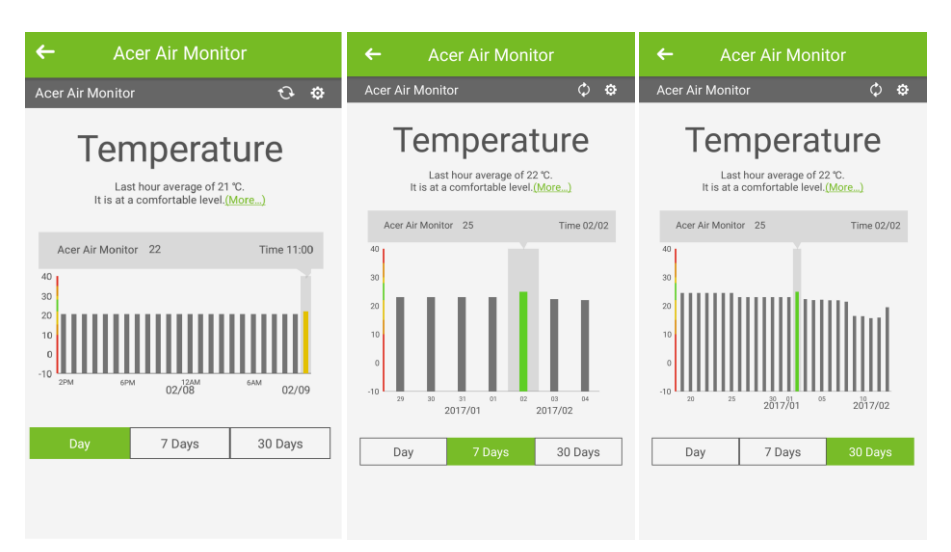

**Note:** If your Air Monitor has not been finished W-Fi settings, you will not be able to access historical data.

### **Menu icon ( )**

The main screen is also where you can access the different settings and options by tapping on the menu icon ( $\blacksquare$ ). The following options will be available:

Under Acer Air Monitor:

- Device Center
- Map View
- Settings

Under Acer ID:

Login/Logout

Under Service:

- Product Introduction
- Knowledge Center
- Help
- Contact us
- About this APP

### **Device Center**

To access the Device Center, tap the menu icon, then tap **Device Center** to view a list of all the connected Air Monitors.

You may tap a specific Air Monitor if you wish to view more information or modify settings.

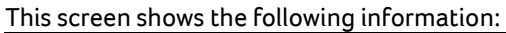

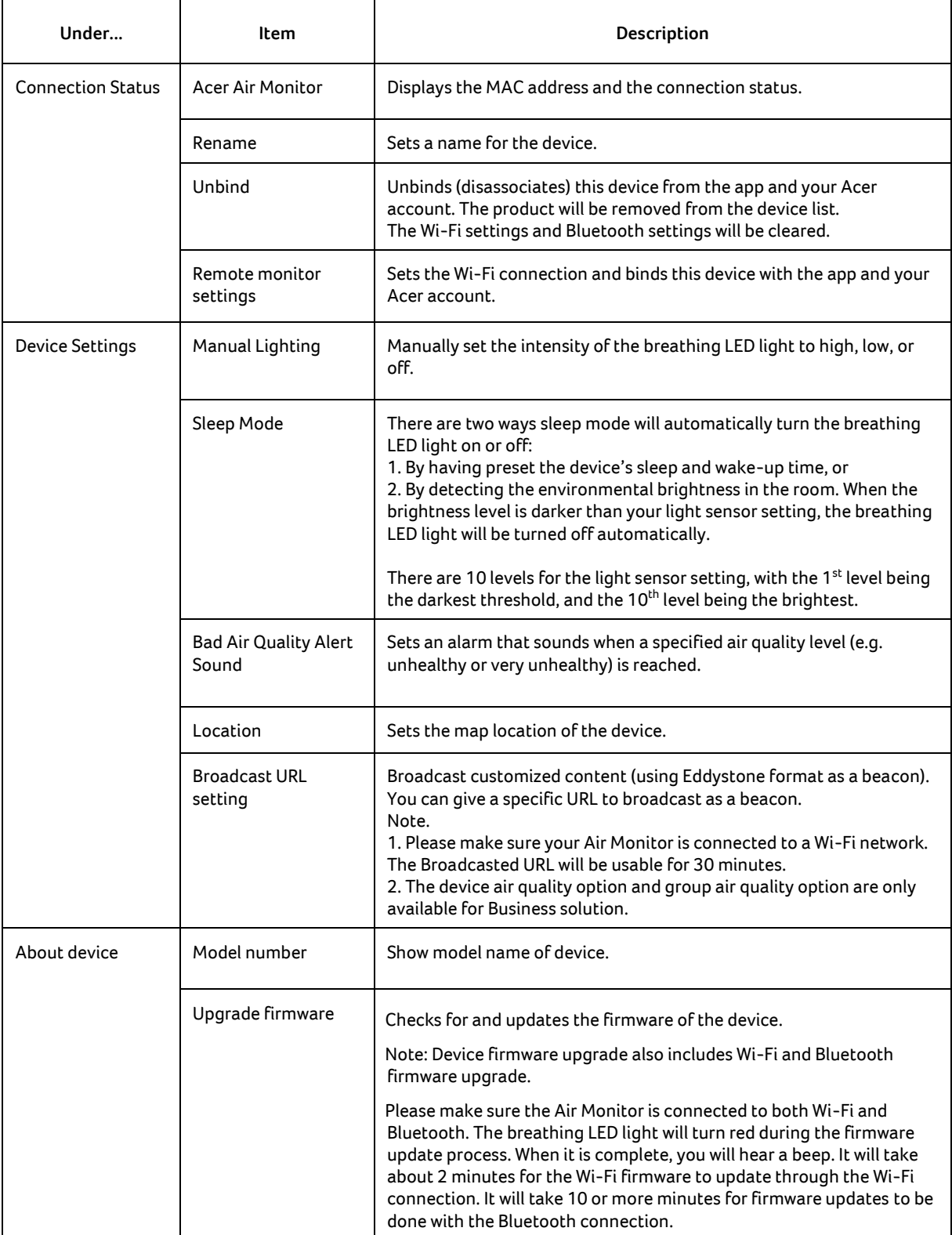

#### **Map View**

To access the Map View, tap the menu icon, and then tap **Map View**to show the map locations of the Air Monitor(s) bound to your account.

**Note:** You must set the location for each Air Monitor for it to appear in the Map View. For further instructions please see the **Device Center** section of the manual.

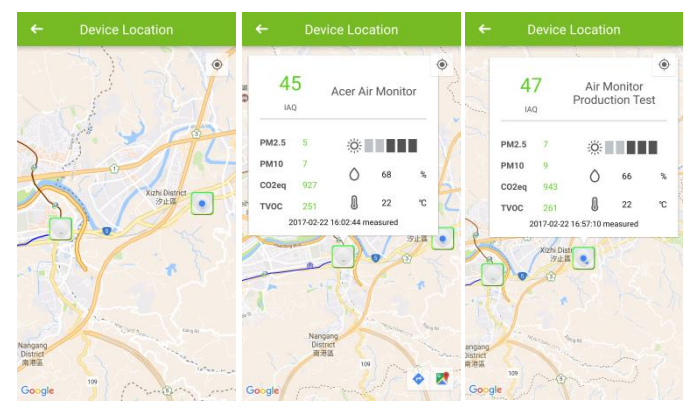

#### **Settings**

To access the Settings menu, tap the menu icon, and then tap **Settings** to adjust certain settings of the app, such as the temperature display unit and push notifications.

#### **Logging into/Logging out of your Acer account**

To log in or out of your Acer account, tap the menu icon, then tap **Login Acer account** to create or log in to your Acer account in order to bind your Air Monitor to your account. If you are logged in, you can also log out from this screen.

#### **Product Introduction**

To view the Product Introduction, tap the menu icon, and then tap on **Product Introduction**. This will direct your phone's or tablet's browser to the product page of the Acer Air Monitor.

#### **Knowledge Center**

To view the Knowledge Center, tap the menu icon, and then tap **Knowledge Center** to access the built-in database which will help you understand various air quality concepts and measurements.

#### **Help**

For Help using Air Monitor, tap the menu icon, and then tap **Help** to view helpful information regarding the device. This useful question-and-answer section gives you quick answers and solutions to the app and device usage.

### **Contact us**

For Acer contact information, tap the menu icon, and then tap **Contact us**.

### **About this APP**

For more detailed information regarding the APP, tap the menu icon, and then tap **About this APP**.

#### **Note:**

• For more information regarding the IFTTT & Amazon Alexa features, please refer to the additional manuals found at **<http://home.cloud.acer.com/airmonitor/#specs>**

# **Understanding the breathing LED light**

The breathing LED light lights up to show the current air quality using specific defined colors for each air quality level.

7

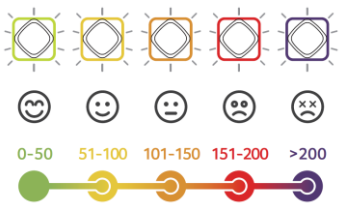

# Refer to the table below for a quick description of these lights:

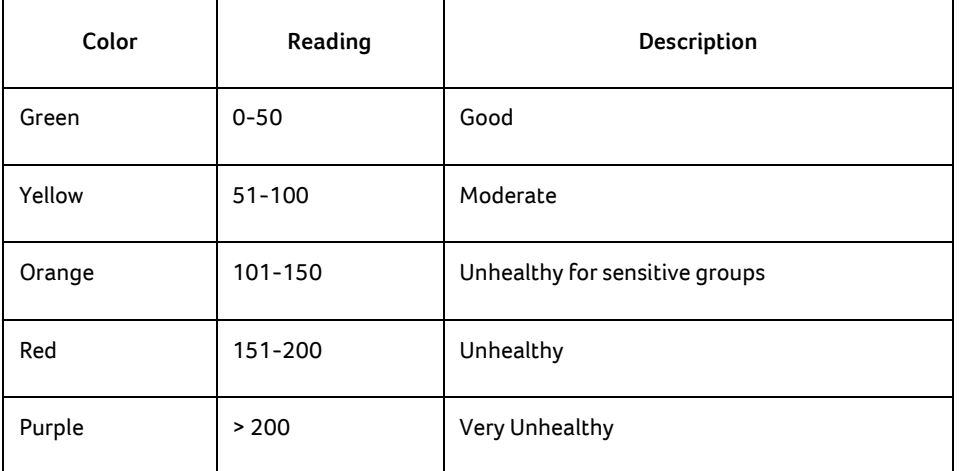

**Note:** You can set the light intensity of the breathing LED light manually or automatically. See the **Device Center** section of the manual for more information.

# **Taking care of your device**

The optical glass of the particulate matter sensor may require cleaning once every six months for optimum performance.

To clean the optical glass:

- 1. Prepare a cotton swab.
- 2. Detach the front cover.
- 3. Use the cotton swab to clean the sensor.

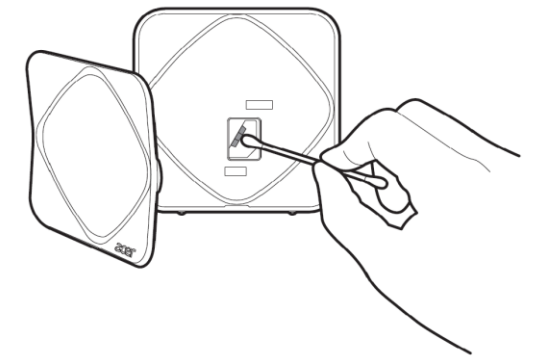

4. Reattach the front cover.

# **Frequently Asked Questions (FAQs)**

For frequently asked questions, please refer to our website [\(http://home.cloud.acer.com/airmonitor/#qaa\)](http://home.cloud.acer.com/airmonitor/)

# **General safety information**

- Never inject gases, pollutants, or blow smoke/fumes directly towards the device. Exposure to an excess of pollutants may permanently damage the sensors.
- Never use the Air Monitor...
	- Under conditions of extreme temperature or humidity
	- Outdoors
	- Near potted plants
	- In a dusty environment, such as a building with ongoing renovations
	- Close to silicone-based glue or any product releasing silicone fumes
- Never place the Air Monitor...
	- Near heat or flames
	- In/under/next to liquids
	- With anything on top of it or covering it
	- Inside a closet or drawer

Misuse can cause burns, fire, electrocution, and other hazards.

- Never clean the Air Monitor with the following:
	- Water or spray
	- A feather duster
	- A vacuum cleaner
- Do not open the device or make modifications to it as it will void the warranty.
- Do not use the device if it has any damage or isn't working properly.
- Do not plug/unplug the device frequently.
- Use only accredited accessories.
- Unplug the device when unused for long periods of time.
- Do not block any ventilation openings.

# **Specifications**

### **Power**

- Voltage range/frequency: 100~240V AC, 50/60 Hz
- DC output: 5V/1A

### **Battery**

Built-in, rechargeable, non-replaceable, Lithium-Ion polymer

### **Connectivity**

- Bluetooth 4.0 LE
- Wireless LAN 802.11 b/g/n 2.4GHz
- This radio equipment operates with the following frequency bands and maximum radio-frequency power:
	- Bluetooth: <20dBm
	- 802.11bgn: <20dBm

### **Sensor**

- Particulate Matter
- TVOC
- Temperature
- Relative Humidity
- Ambient Light
- CO2 (Only for AM110 model)

### **Operating Temperature**

0°C~45°C